## ・**0** ログイン(EDIシステム、情報公開システム共通)

1.インターネットブラウザを起動します。

URL: [https://www.port.city.yokohama.lg.jp/SSO/i](https://www.port.city.yokohama.lg.jp/SSO/)ndex.html

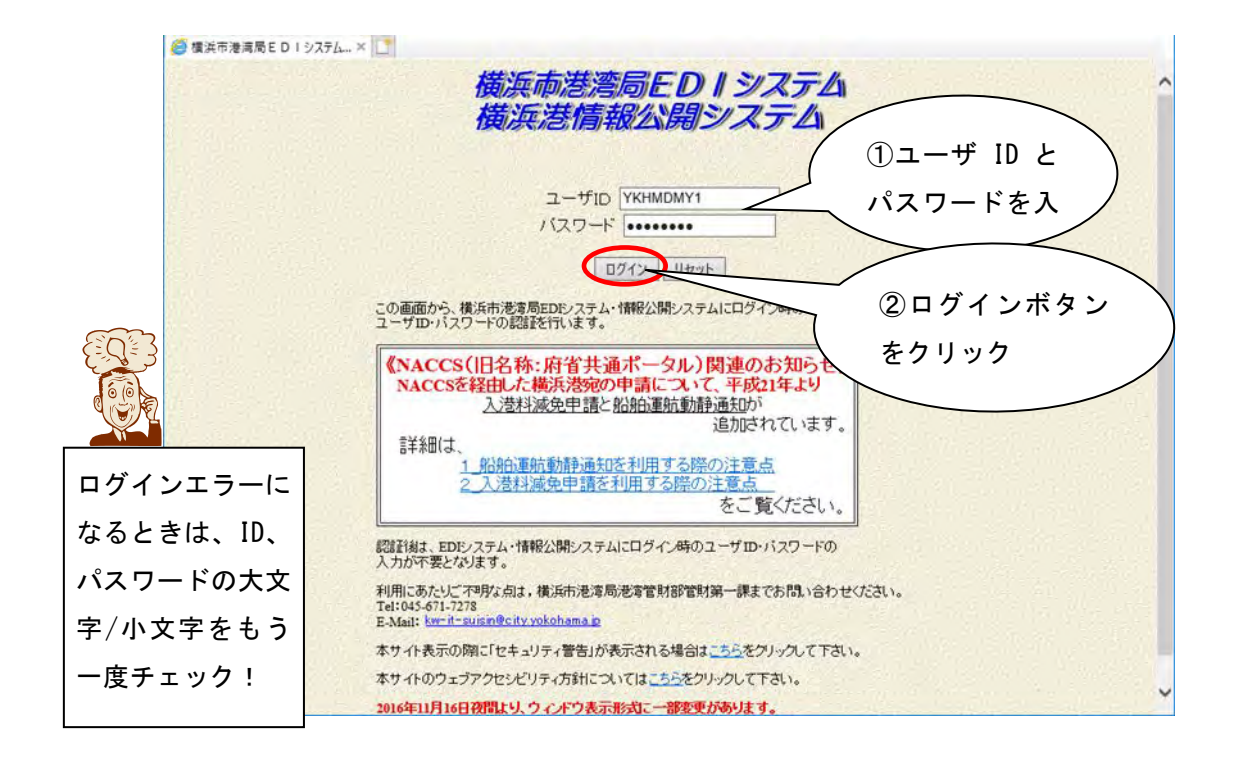

2.横浜市港湾局よりお知らせしたユーザ ID とパスワードを入力し、②のログイ ンボタンをクリックします。

※ユーザ ID とパスワードは、EDI システム・情報公開システムで共通です。

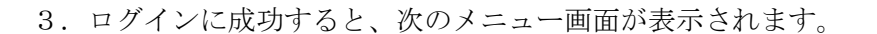

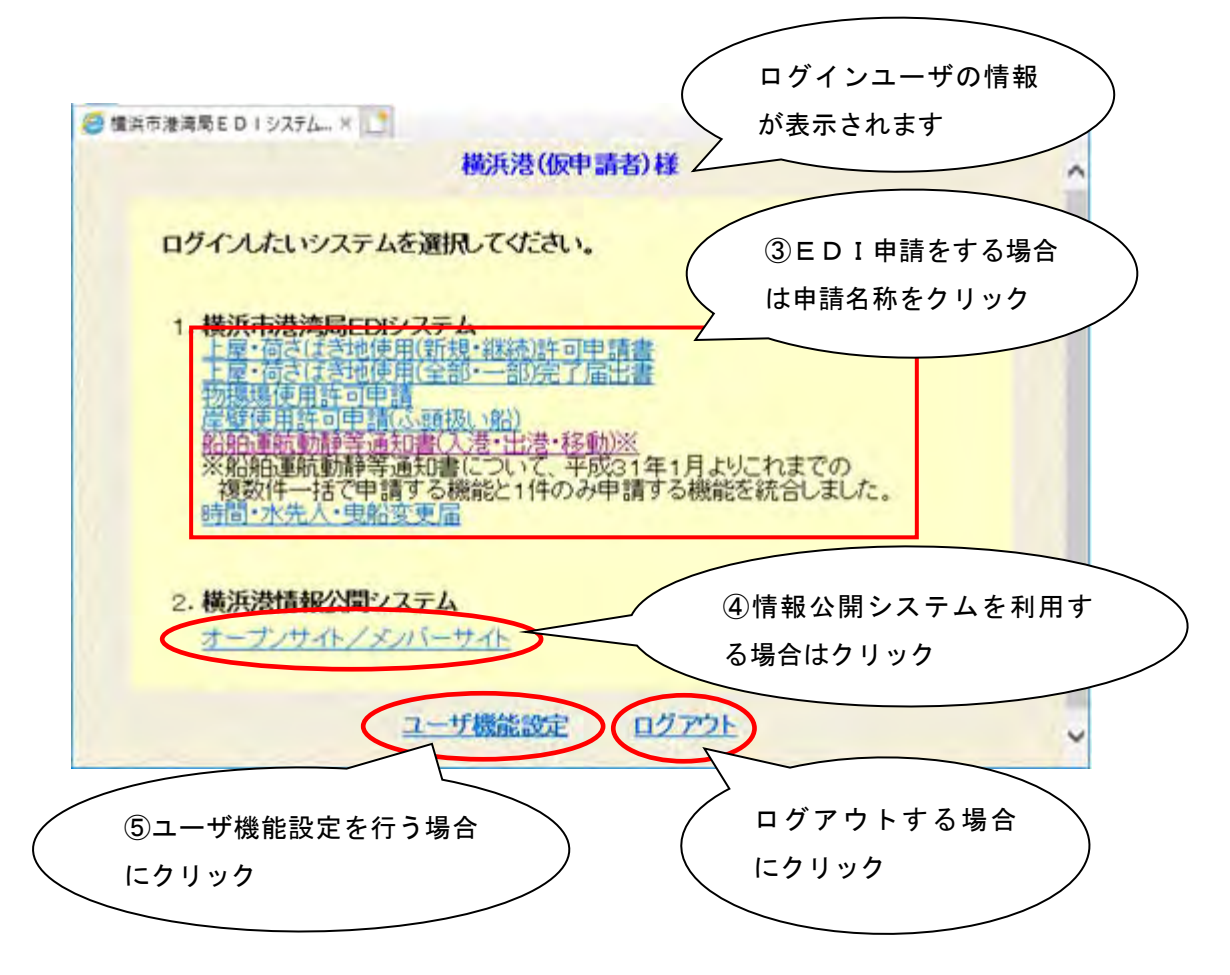

③~⑤をクリックして、利用するシステムを選択します。 ※ユーザ ID・パスワードの入力は必要ありません。

③をクリックすると、新しいウィンドウを開いて次の画面を表示します。 <以下のリンクをクリック時>

- ・上屋・荷さばき地使用(新規・継続)許可申請書
- ・上屋・荷さばき地使用(全部・一部)完了届出書

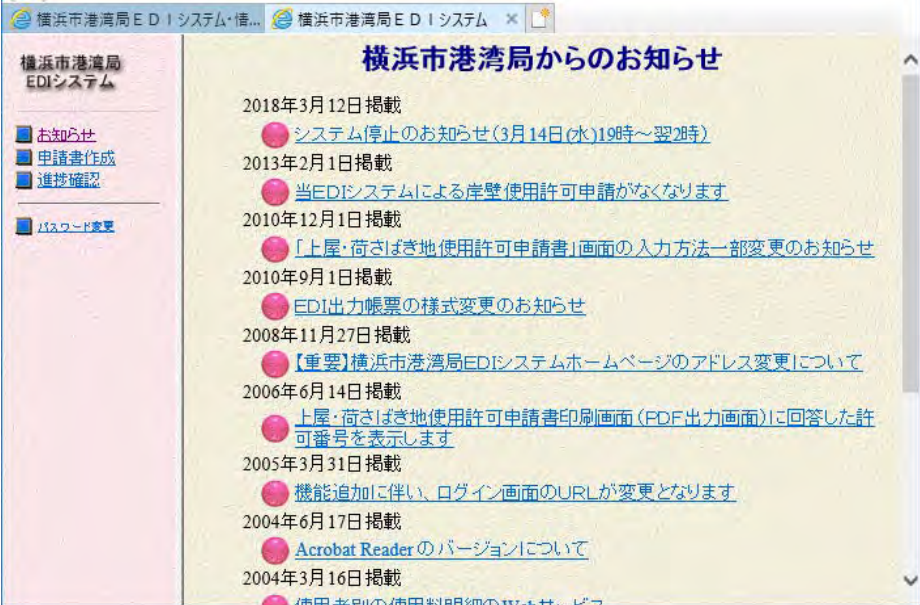

<以下のリンクをクリック時>

- ・物揚場使用許可申請
- ・岸壁使用許可申請(ふ頭扱い船)
- ・船舶運航動静等通知書(入港・出港・移動)※
- ・時間・水先人・曳船変更届

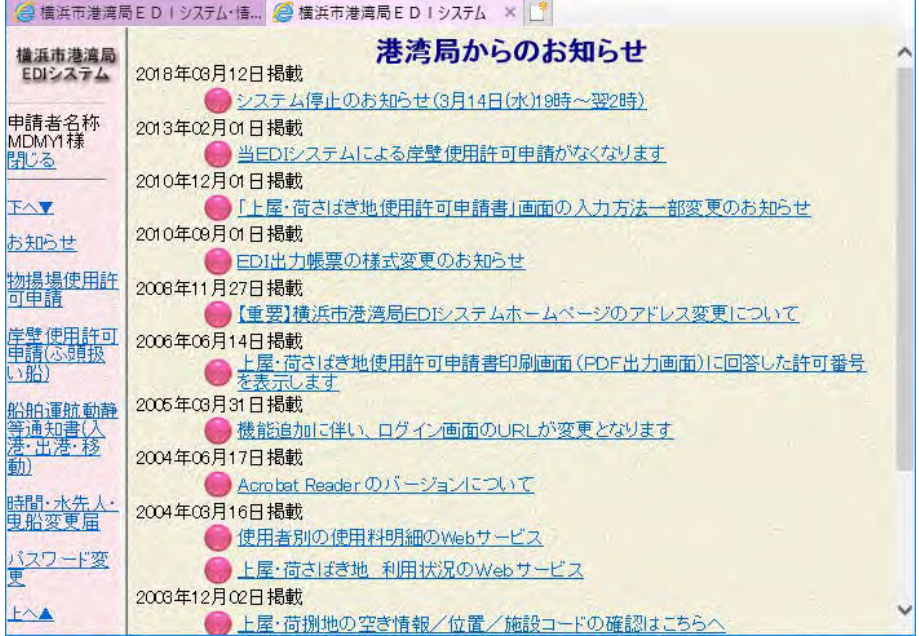

④をクリックすると、新しいウィンドウを開いて次の画面(情報公開システム) を表示します。

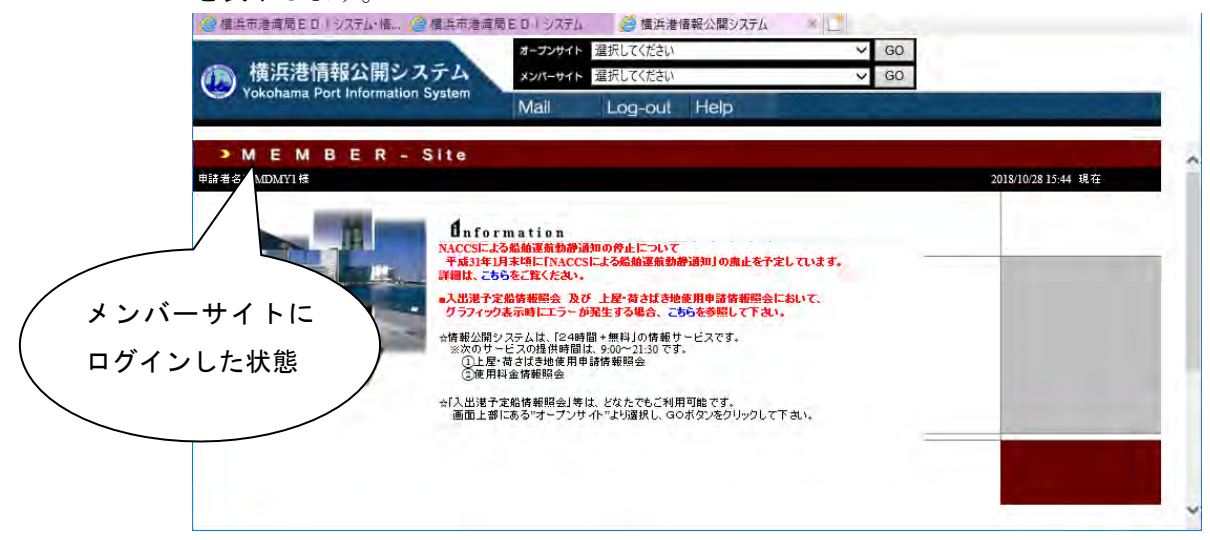

 ※③、④では各システムは新しいウィンドウで表示しますので、システム共通の メニュー画面は表示されたままの状態となっています。

⑤をクリックすると、画面が遷移して次のユーザ機能設定画面が表示されます。

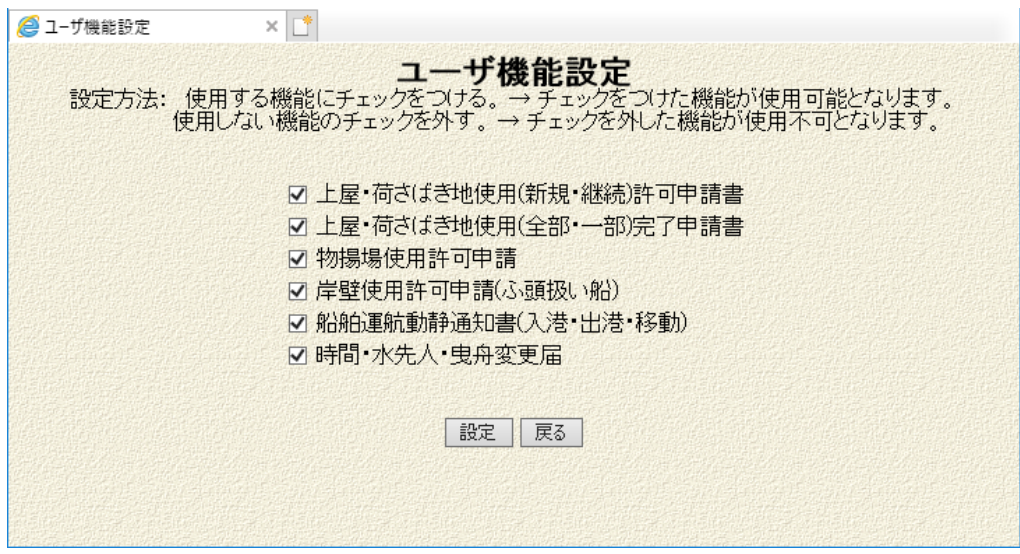

この画面ではユーザ様ごとに使用する申請機能を設定することができます。

- <設定方法>
	- ・使用する機能にチェックをつける。 → チェックをつけた機能が使用可能と なります。
	- ・使用しない機能のチェックを外す。 → チェックを外した機能が使用不可と なります。

(例)ユーザ機能設定

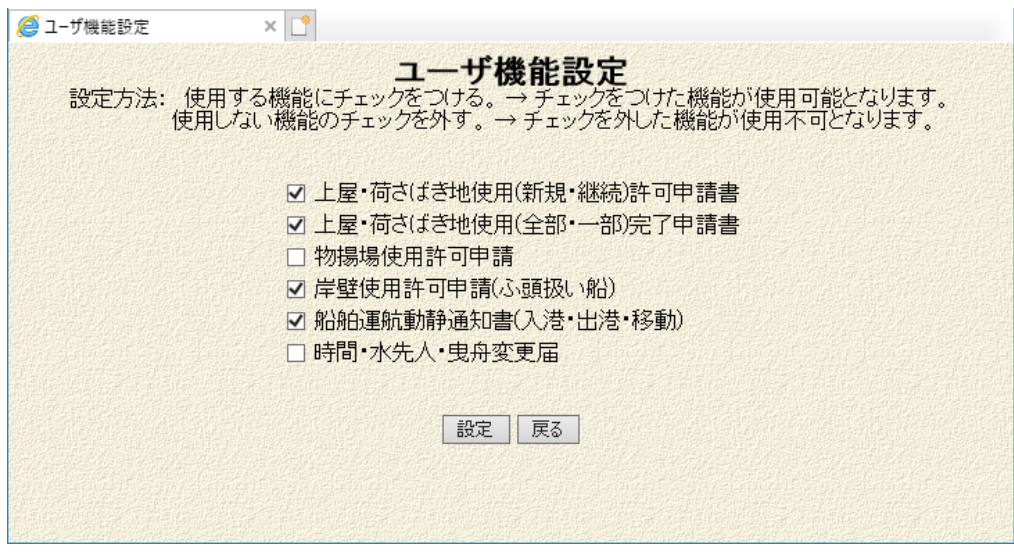

以下の申請が有効時の場合、表示画面は次のようになります。

- ・ 上屋・荷さばき地使用(新規・継続)許可申請書
- ・ 上屋・荷さばき地使用(全部・一部)完了申請書
- ・ 岸壁使用許可申請(ふ頭扱い船)
- ・ 船舶運航動静通知書(入港・出港・移動)

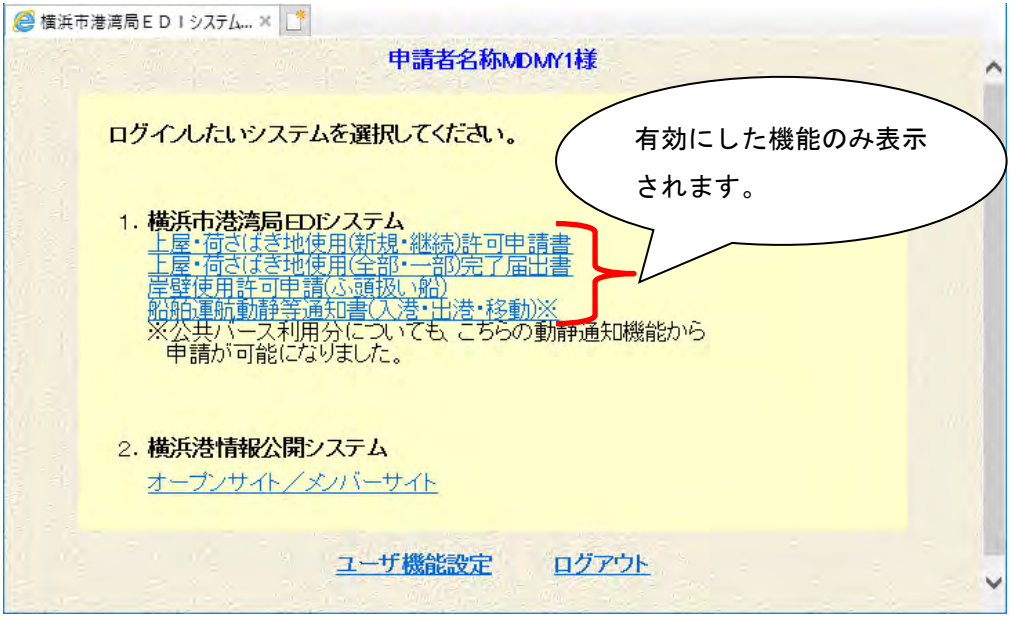

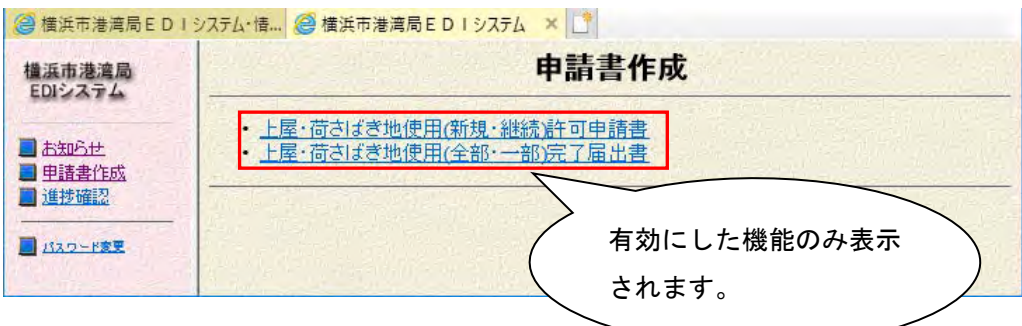

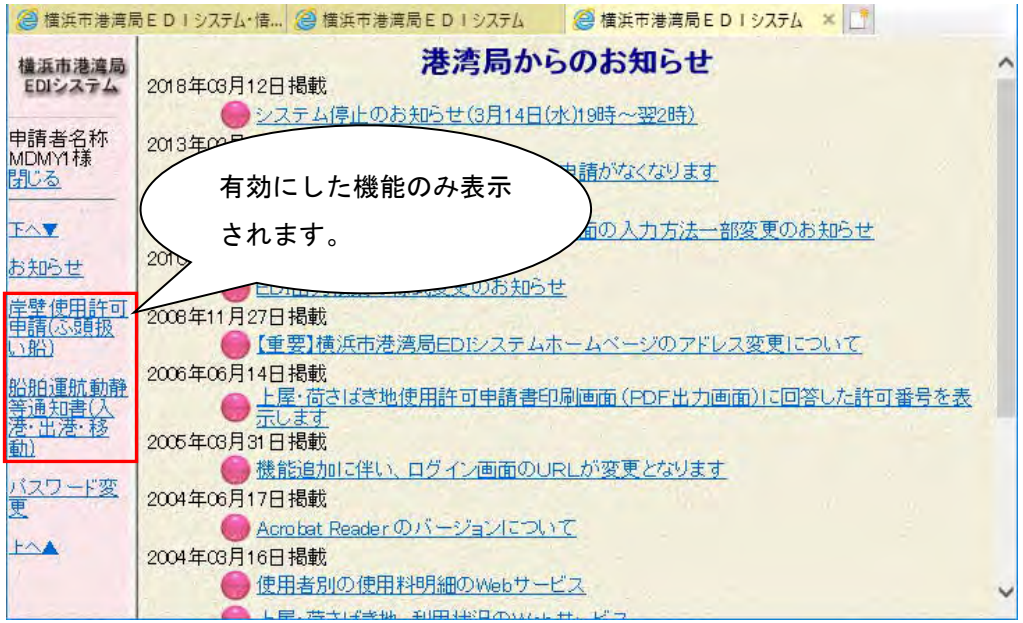